## 第148回日本薬理学会関東部会参加登録及び演題登録マニュアル

#### 部会参加登録手続き

# <u>重要!</u><br>——

・関東部会への参加登録や演題登録には JPS アカウントが必要です。 日本薬理学会未入会 (非会員)等でJPS アカウントを持っていない方は日本薬理学会 HP(https://pharmacol.or.jp/) の【入会案内】の【JPS アカウント取得】にアクセスし、JPSアカウントを取得してください(無料)。

・発表者は2023年度薬理学会会員である必要があります。発表予定者が非会員の場合、JPS アカウント取得後に入会申請手続きを行ない、その後に部会参加登録をして下さい。 (先に部会参加登録を行うと,参加登録費が「非会員」扱いとなります)。

・参加登録は非会員でも可能です。JPS アカウントを取得した後に参加登録の手続きをして ください。

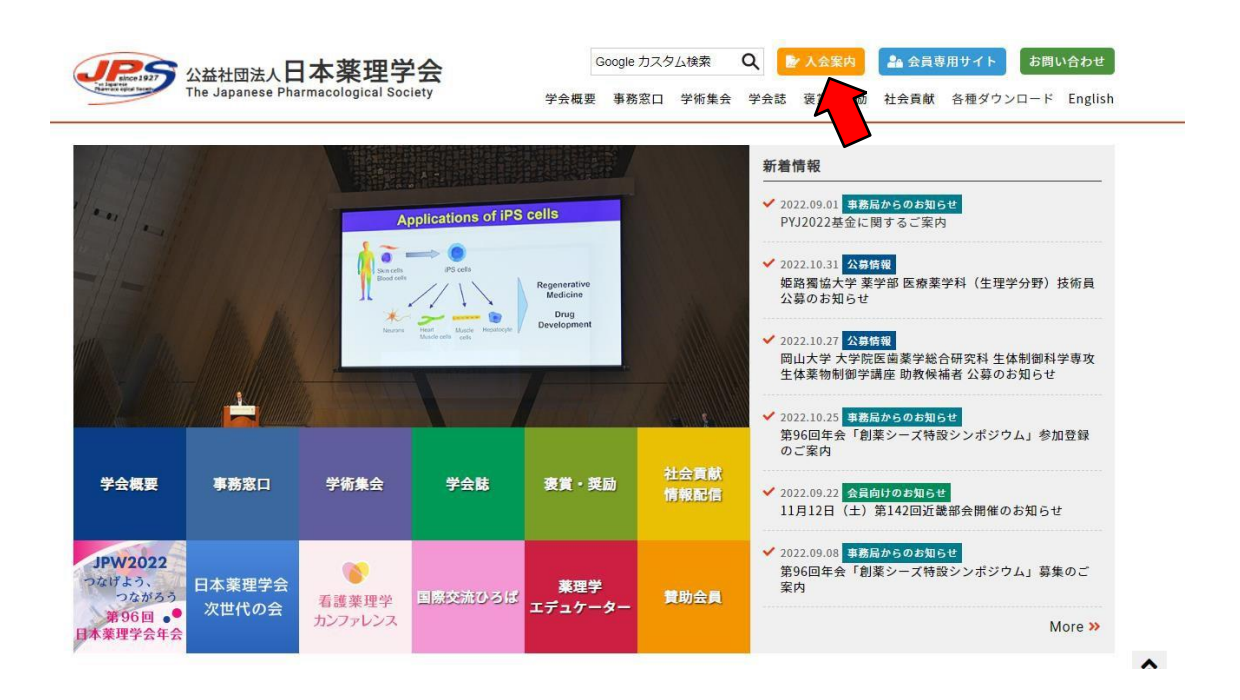

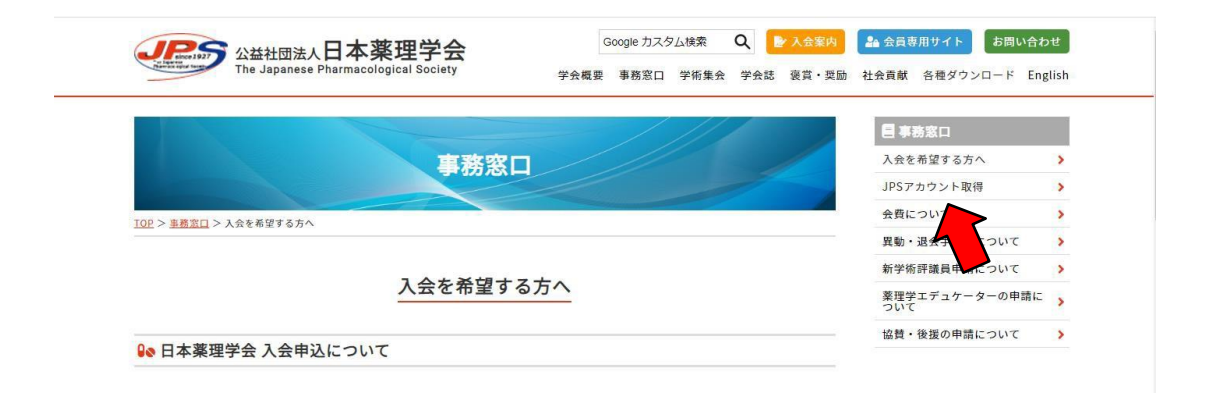

1.JPS アカウントを取得後に日本薬理学会 HP【会員専用サイト】からユーザーID・パスワー ドを入力し、JPS Online にログインしてください。

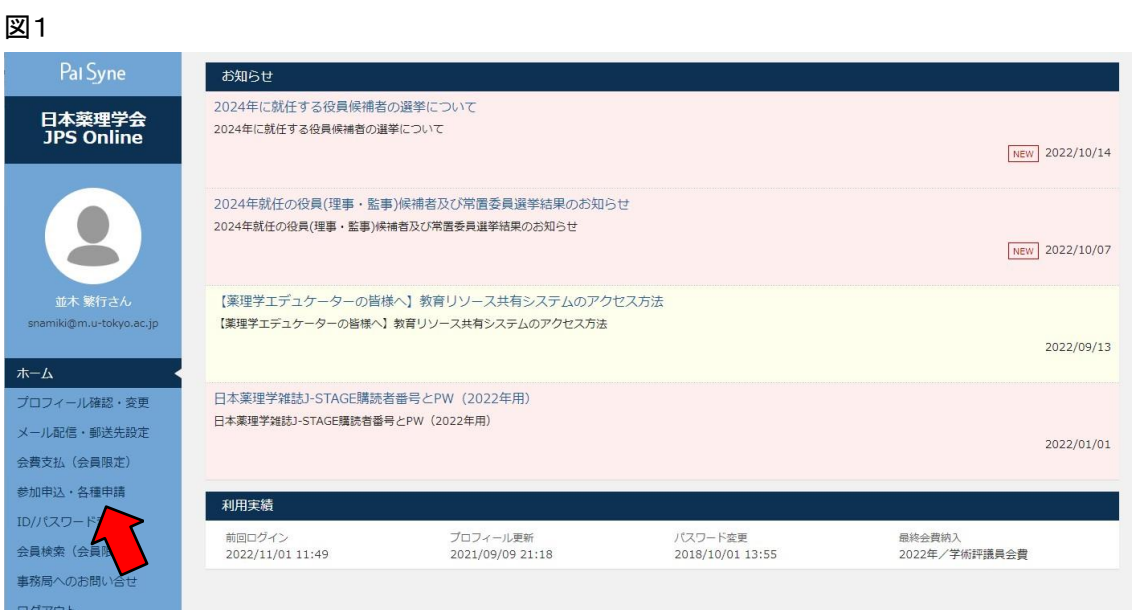

2.会員メニューの【参加申込・各種申請】から[学術集会・演題登録等]の【各種申込と支払】 をクリックしてください。

図2

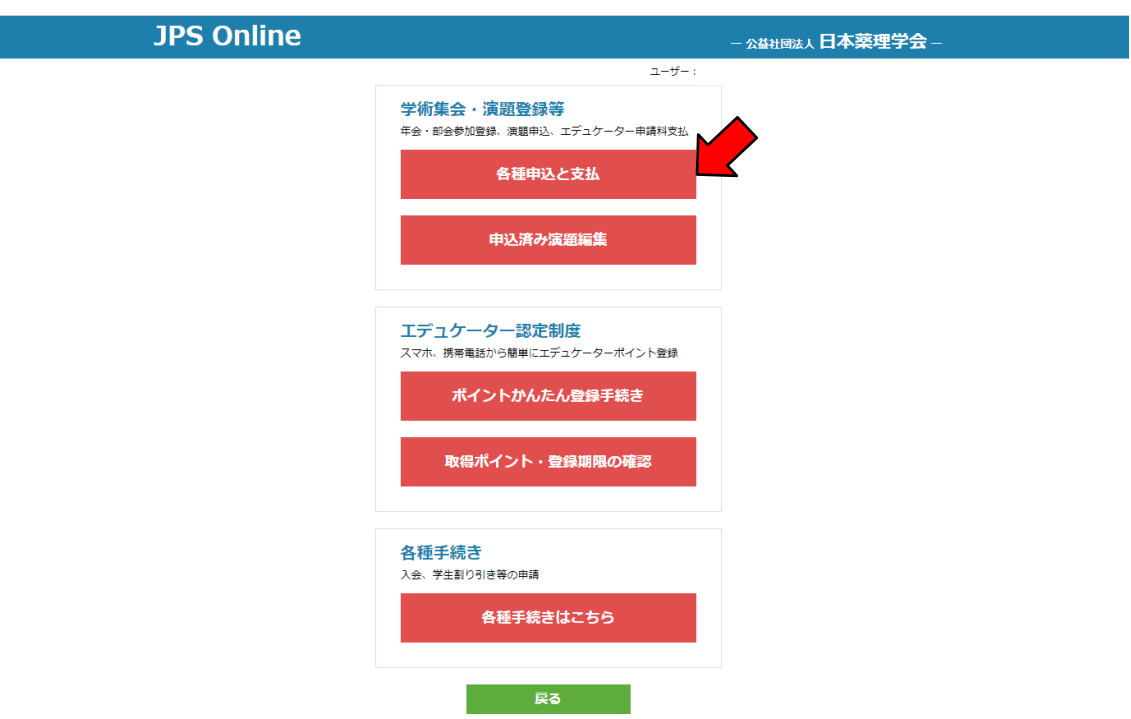

3.イベント一覧より[第148回関東部会]から【登録する】をクリックし、登録内容が正しいことを 確認し[登録内容の確認へ]をクリックしてください。

学部生、大学院生の参加登録の際には通信欄に指導教員の氏名を記入してください。

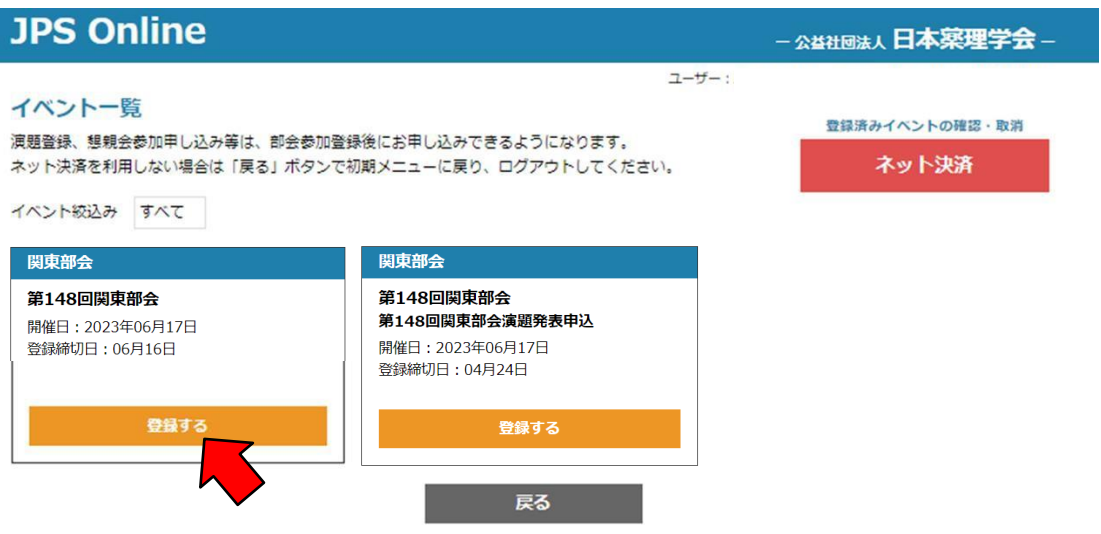

4.再度登録内容を確認し、【登録をする】をクリックしてください。受付完了後に登録受付完了の メールをお送りしますのでご確認ください。

※学生会員で参加登録希望の方は,2023年度会費が学生割引適用になっていることを ご確認ください。JPS Onlineのホーム画面で確認できます。

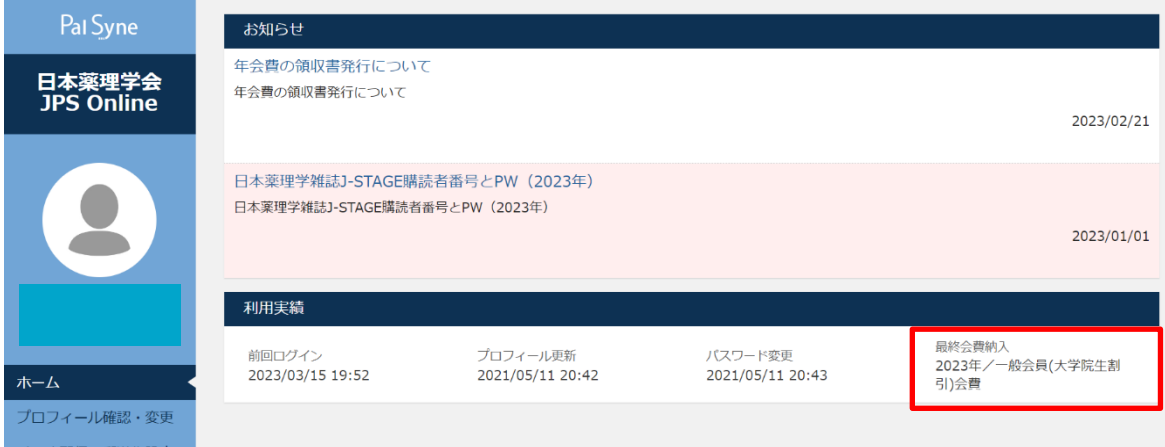

学生割引適用手続きが完了していないと、参加費が「一般会員」扱いとなります。 手続き未済の方は[各種手続き]より【各種手続きはこちら】をクリックし、手続きを完了した うえで部会参加登録を行ってください。

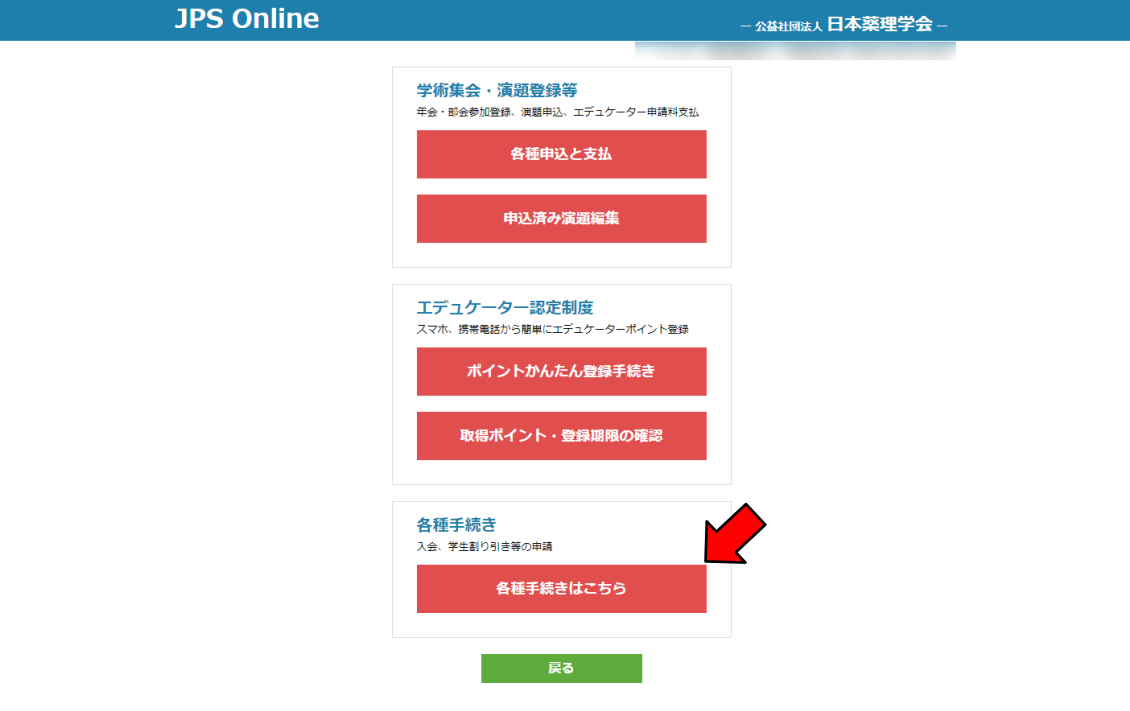

# 演題発表申込の手続き

※参加登録を済ませないと演題発表申込の手続きができません

- 1. JPS Online の会員メニューの【参加申込・各種申請】から学術集会・演題登録等の項目の 【各種申込と支払】をクリックしてください(前述図1・図2参照)。
- 2. イベント一覧から[第 148 回関東部会 第 148 回関東部会演題発表申込]の【登録する】を クリックします。次の画面で、必要事項を記入してから【登録内容の確認へ】をクリックし、 【登録する】をクリックしてください。

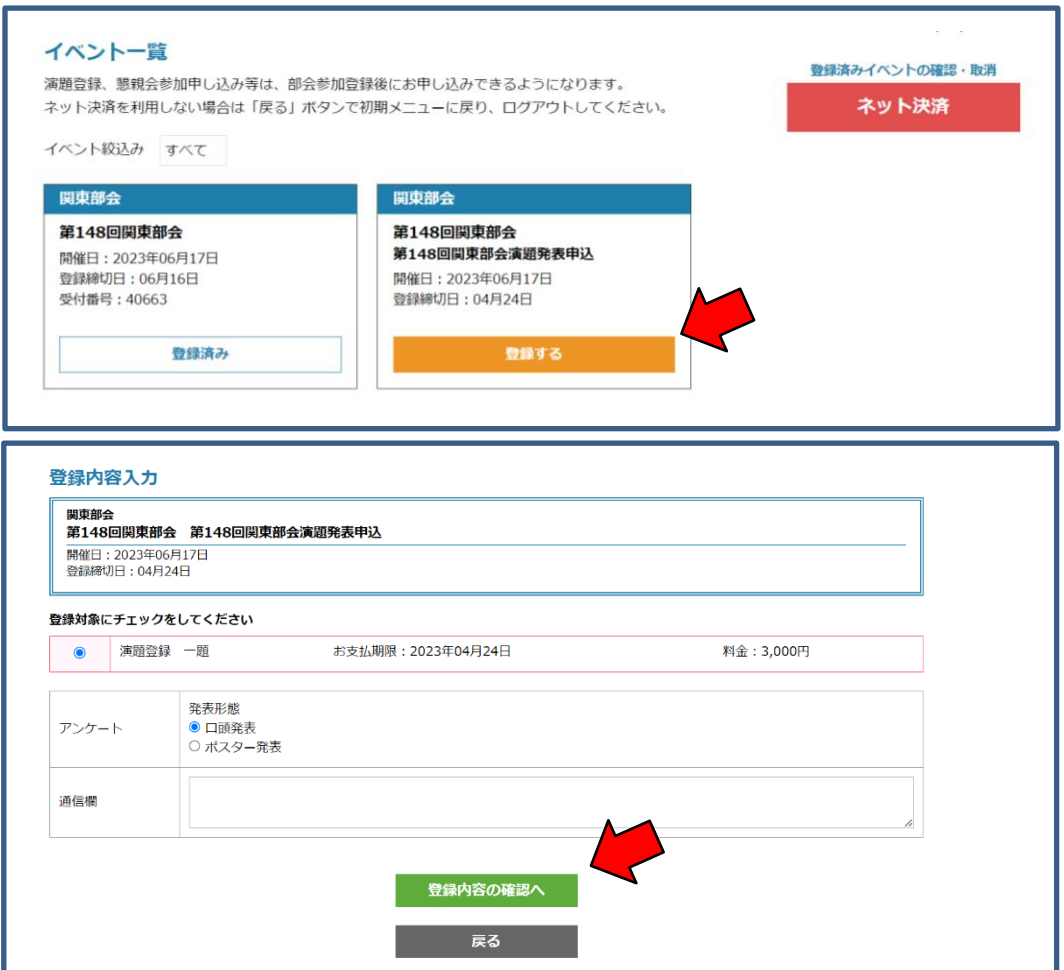

3.登録完了後、以下の画面が出ます。

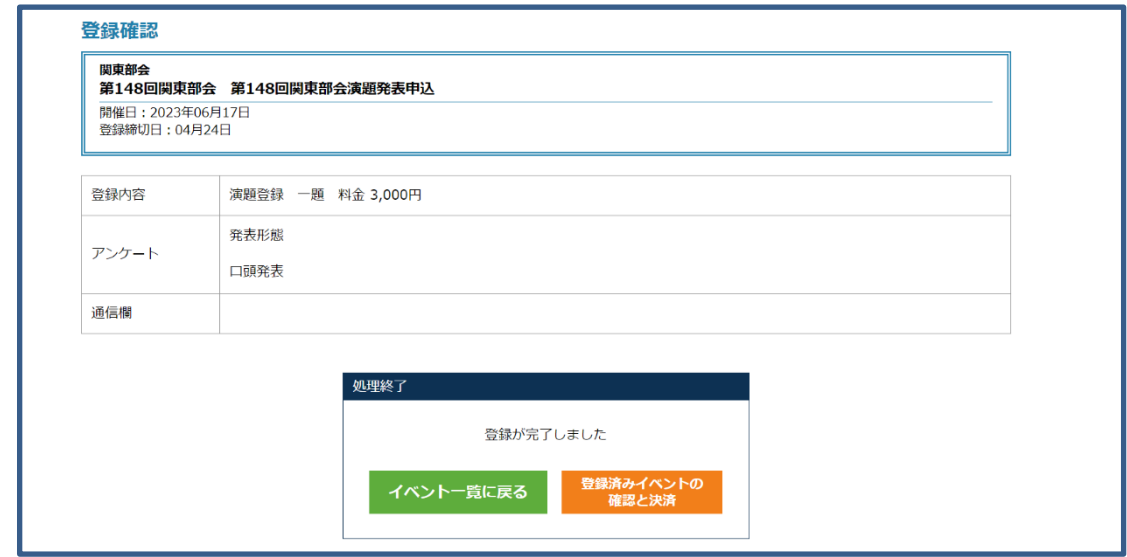

4. 上記、左側の イベント一覧に戻る を押すと、下図の画面に戻ります。

なお、[第 148 回関東部会 第 148 回関東部会演題発表申込]が登録済みに変わっていますの でご確認ください。

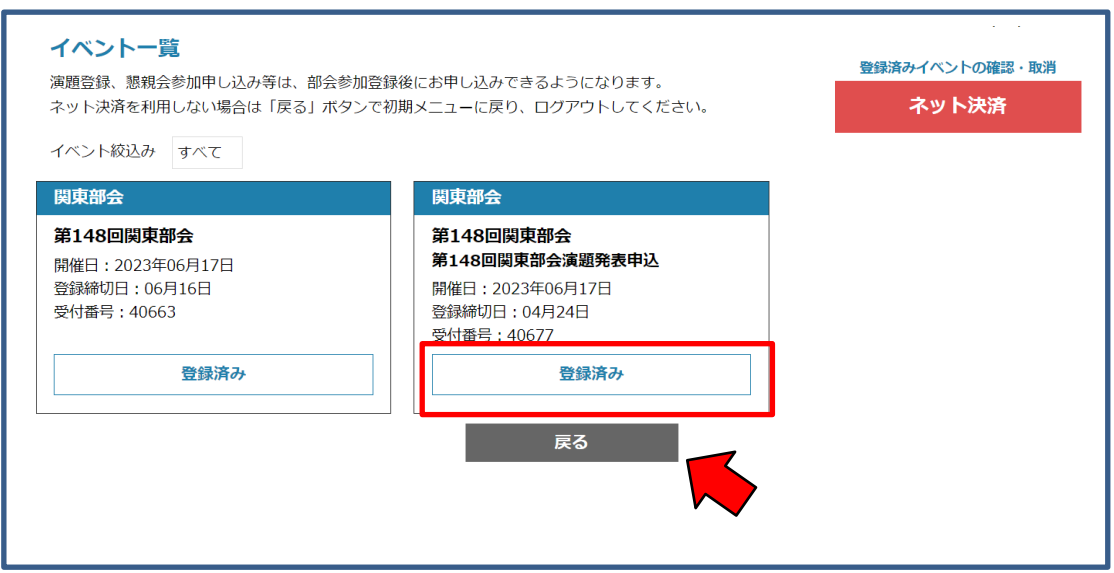

5.【戻る】ボタンを押すと、学術集会・演題登録等の画面に戻ります。

6.学術集会・演題登録等の、【申込済み演題編集】をクリックします。

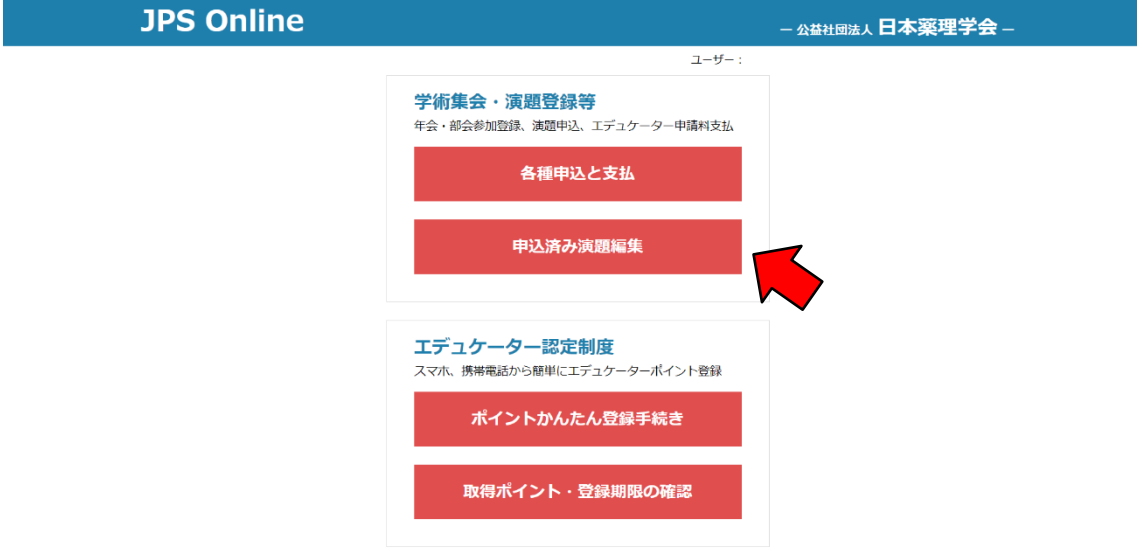

7.[申込済演題一覧]の【第148回関東部会 第148回関東部会演題発表申込】の右にある【編集】 をクリックしてください。

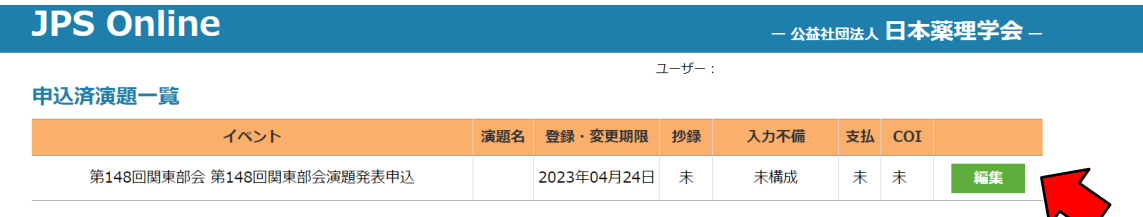

8.以下の演題登録項目(①~⑧)を入力してください。

① 発表者

発表者欄の右にある【編集】をクリックし,全項目(入力必須)入力ください。 入力完了後は【閉じる】を押して、他の著者も同様に入力してください。

② 所属先

所属先種別を選択し【所属先入力】をクリックし,[所属先入力支援ツール]で所属先の情報を ご記入下さい。

所属策選択の一覧に所属先がない場合は下部の入力欄に直接入力してください。

③ 第一希望カテゴリ、第2希望カテゴリ

プルダウンメニューより希望するカテゴリを選択して下さい。

④ キーワード

【編集】をクリックし、キーワードリストから選択し、【確定】をクリックしてください。

⑤ 学生優秀発表賞選考

[応募します]、[応募しません/選考対象ではありません]のいずれかを選択してください。 学生優秀発表賞は口頭発表の発表者のみ選考対象となります。ポスター発表は選考対象と はなりません。

⑥ 演題名および本文

演題名を入力してください。また抄録の本文を日本語もしくは英語で 800~1,000 文字で ご入力ください。

入力後【演題をプレビュー】をクリックし,内容を必ず確認してください(印刷可能です)。

⑦ COI 申告書

部会 HP (https://pharmacology.pupu.jp/147kanto/)の[演題申込手続き]の[利益相反(COI)]から 書式をダウンロードし,内容記載のうえアップロードをして下さい。

⑧ 通信欄

著者・所属先の追加など事務局への連絡事項をご記入下さい。

9. 1~8を入力後、【保存】をクリックしてください。 申し込み締め切りまでは【編集】をクリックすると編集画面にて登録内容の修正が可能です。

## 参加登録費・演題登録料の支払い手続き

参加登録及び演題登録後に参加登録費・演題登録料の支払い手続きがそれぞれ可能になり ます。

#### クレジット決済を行う場合

JPS Online の[イベント一覧]の右上の【ネット決済】をクリックしてください。

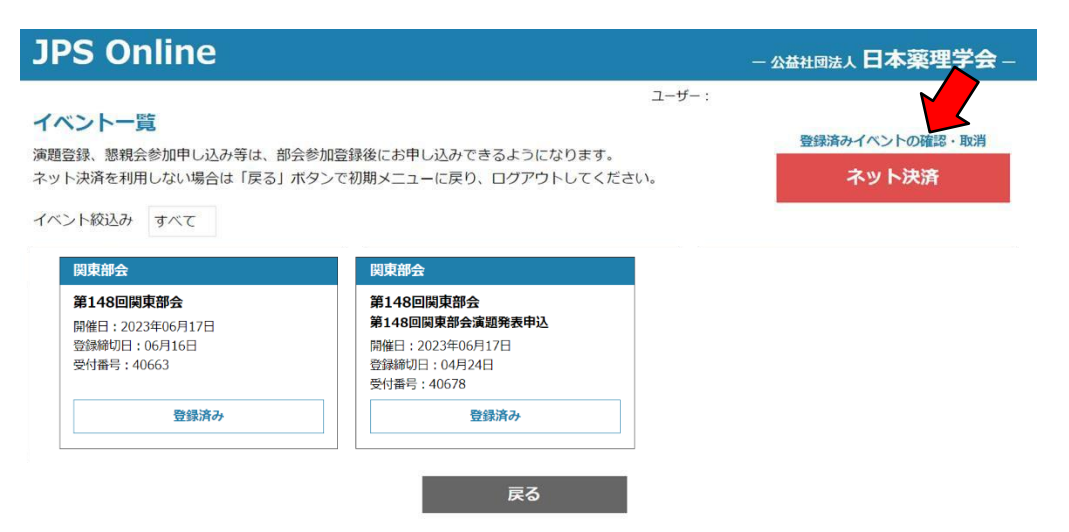

決済の対象のイベントにチェックを入れ、【選択したイベントをネット決済】をクリックしてください。

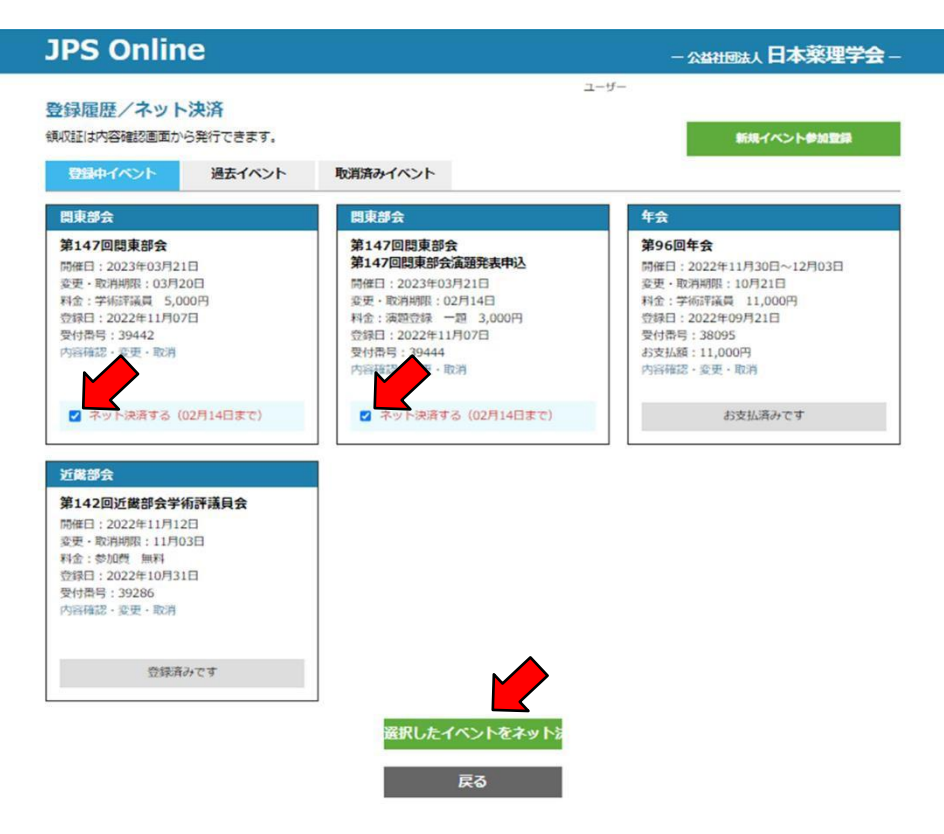

# [ネット決済内容確認]で【ネット決済画面に進む】をクリックしてください。 (複数の申込イベントをまとめてネット決済することができます)

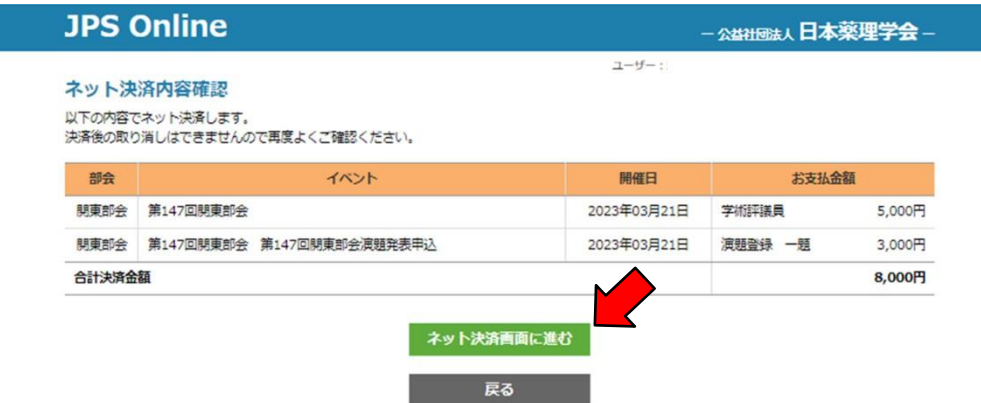

[決済画面の注意]を良く読み、【ネット決済に進む】をクリックしてください。

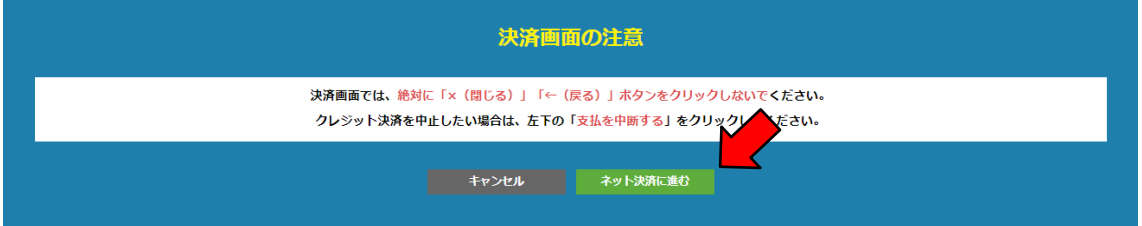

クレジットカード情報を入力し、【入力内容を確認する】をクリックしてください。

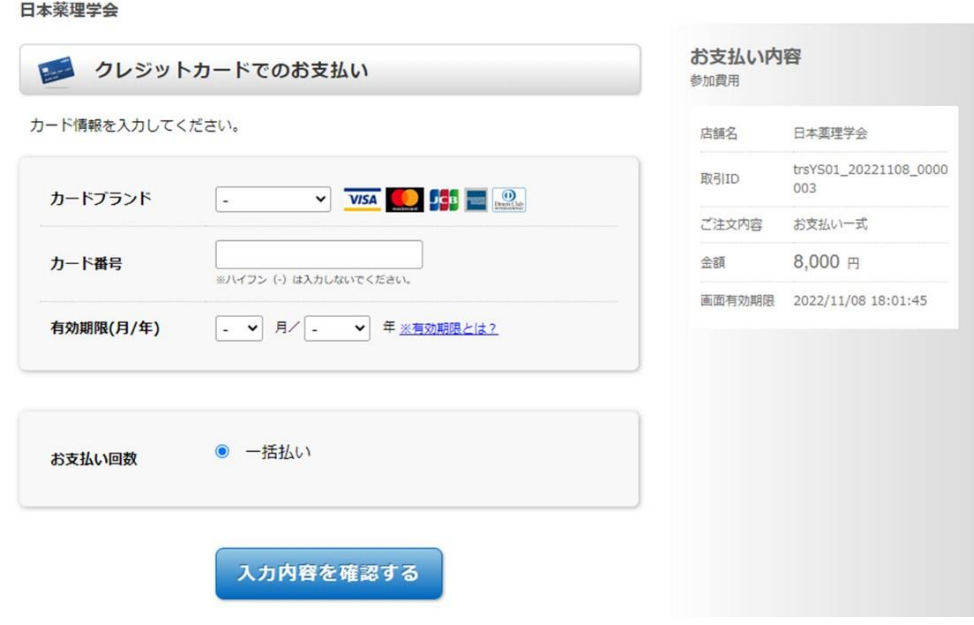

次の画面でお支払い内容を確認し、【お支払い】をクリックしてください。

#### ・振込の場合

振込にて手続き希望の方は、郵便局備付けの払込取扱票を使用し、通信欄に ①払込金額の内訳(参加登録費、演題登録料) ②会員種別を必ず記載ください。

【振込先】 日本薬理学会関東部会 ゆうちょ銀行振替口座:00170‐1‐51280 他の金融機関からのお振込用口座番号:019店 当座0051280

※クレジットカード決済、銀行口座への振込を部会事務局で確認後に JPS Online から領収書 を発行することができます。

JPS Online の[イベント一覧]の右上の【ネット決済(登録済みイベントの確認・取消)】をクリック してください。

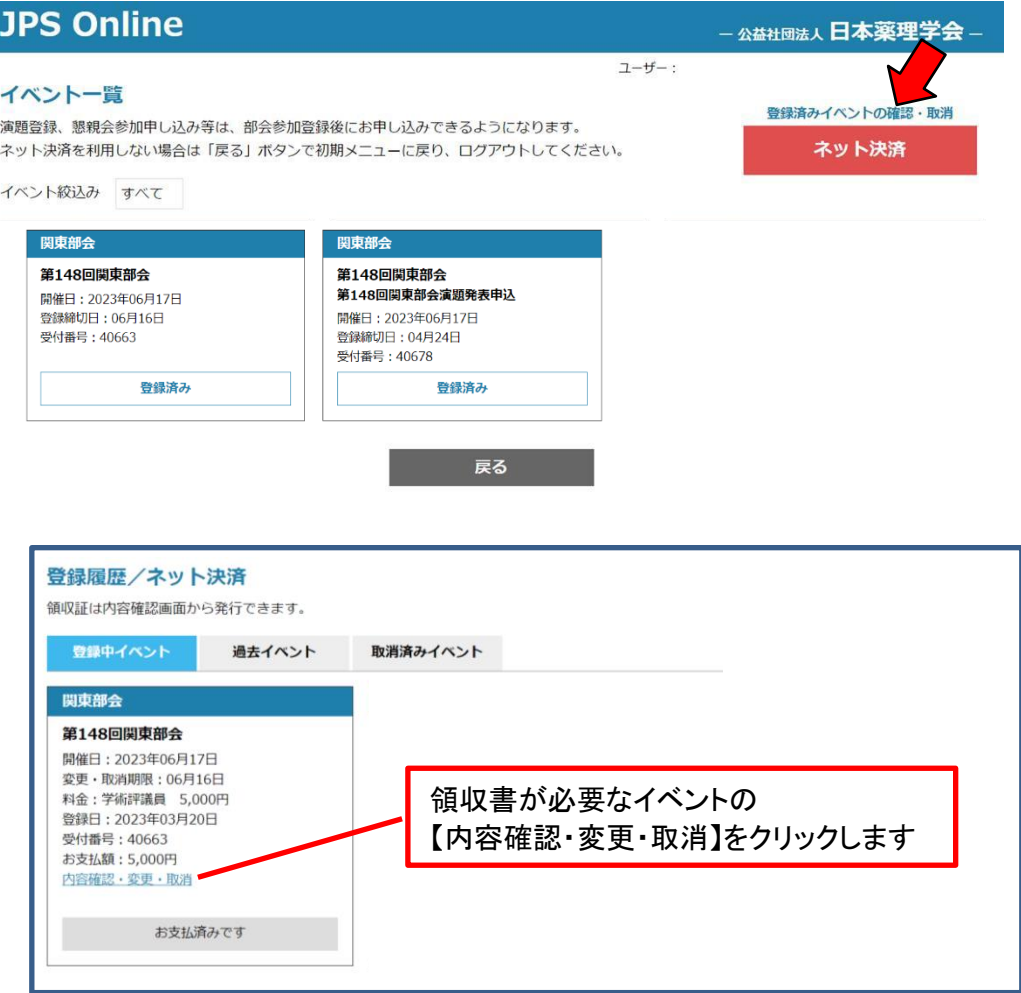

内容を確認し、正しければ【領収書・参加証発行】をクリックしてください

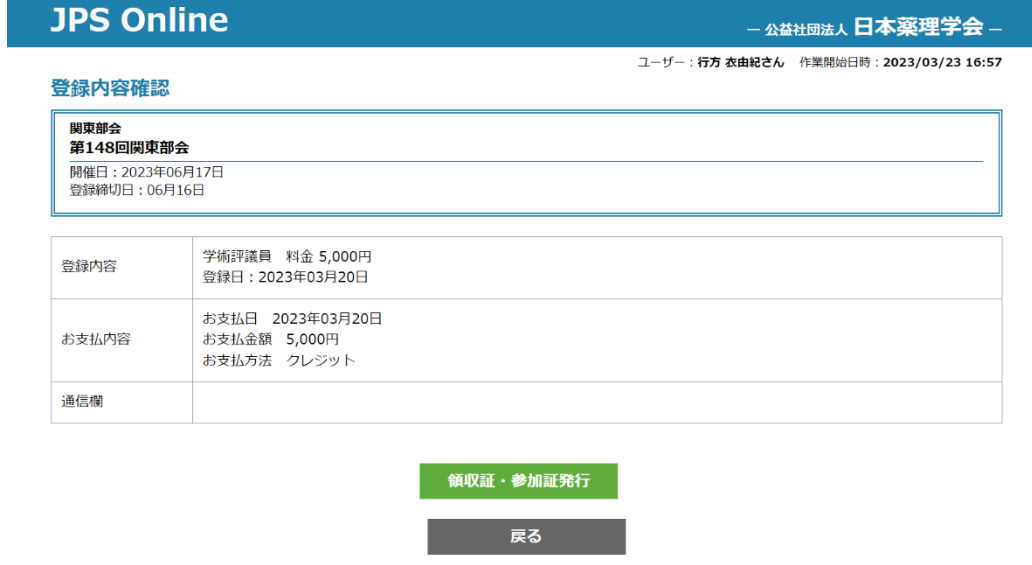

×,

次のページ以降で領収書や参加証が印刷できます。